# **CLOCKWORK TRAINING ADMIN**

### **LEARNING OBJECTIVES**

Become familiar with the Admin interface Create a new staff account Reset a staff password Create a group, assign group membership Understand the difference between a setting and a permission Assign permission and settings Check & troubleshoot settings and permissions Add appointment types, assign icon descriptions Create a new ClockWork form Become familiar with the forms editor Discuss tips about designing forms to be more useable and better suited for reporting

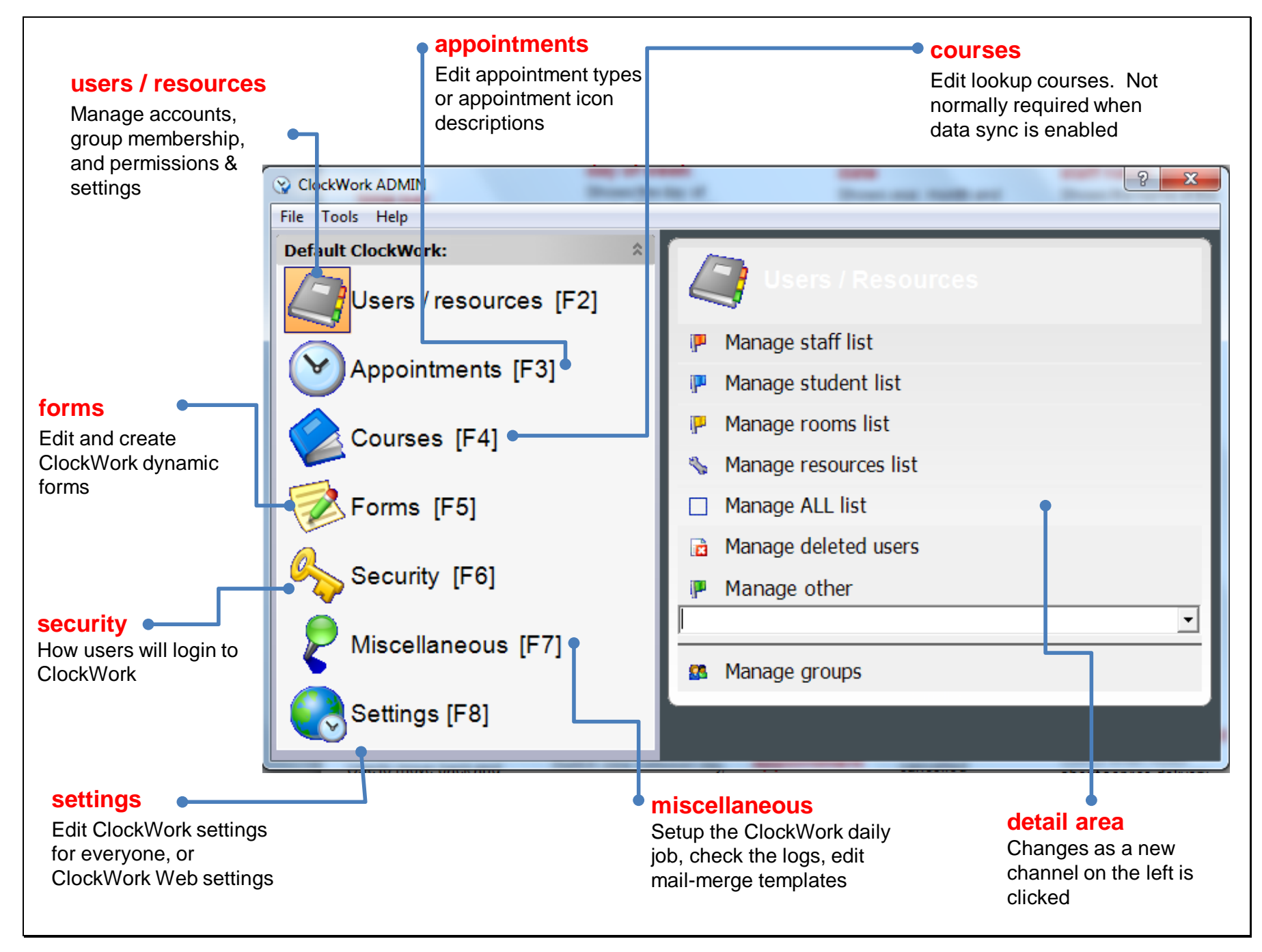

### Create a staff account

- •Click on "Manage staff list"
- •Click "Add new staff"
- •Fill in the staff member's name & username, and select a password for them
- •Check "User must change password in the next login"
- • (note that you are able to create an account without a password – no one will be able to login until you set a password)

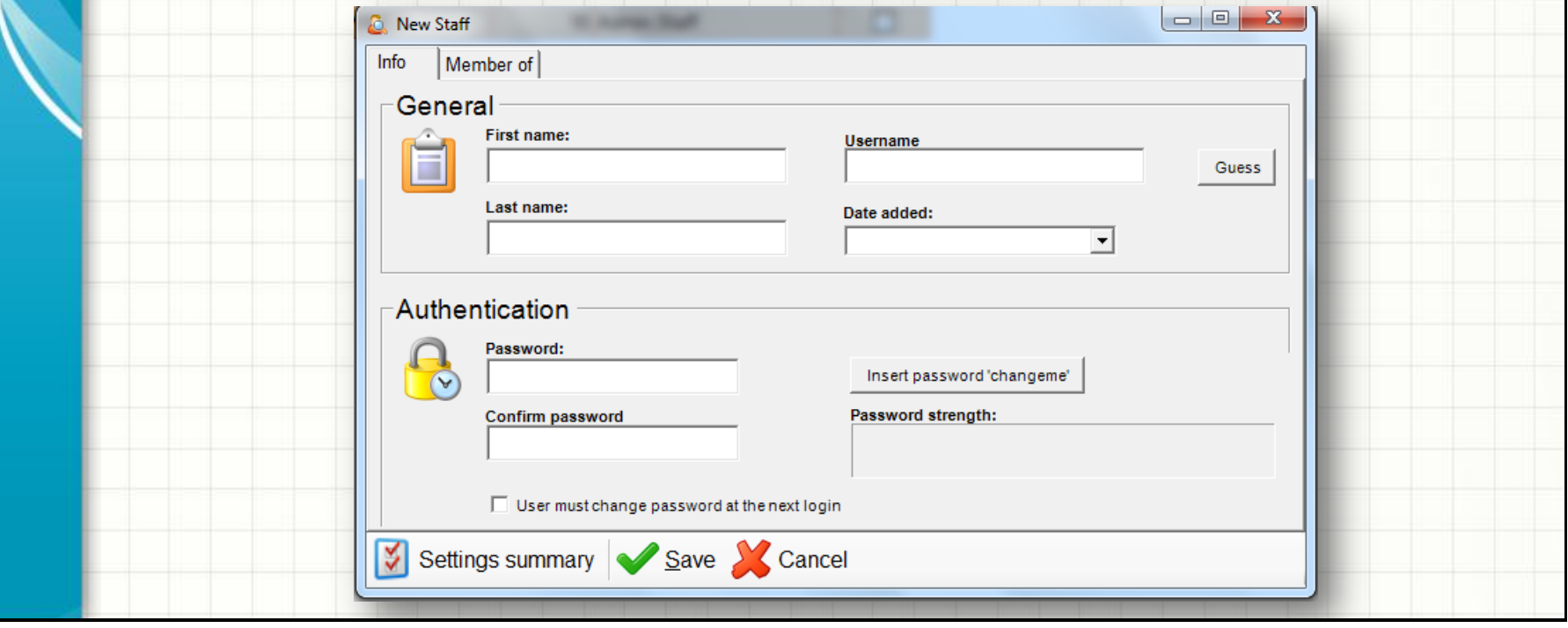

### Re-setting a staff password

- Click "Manage staff"
- • Double-click on the staff name
- Type a new password in both password boxes
- Ensure that "User must
	- change password at next login" is checked
- Click "Save"

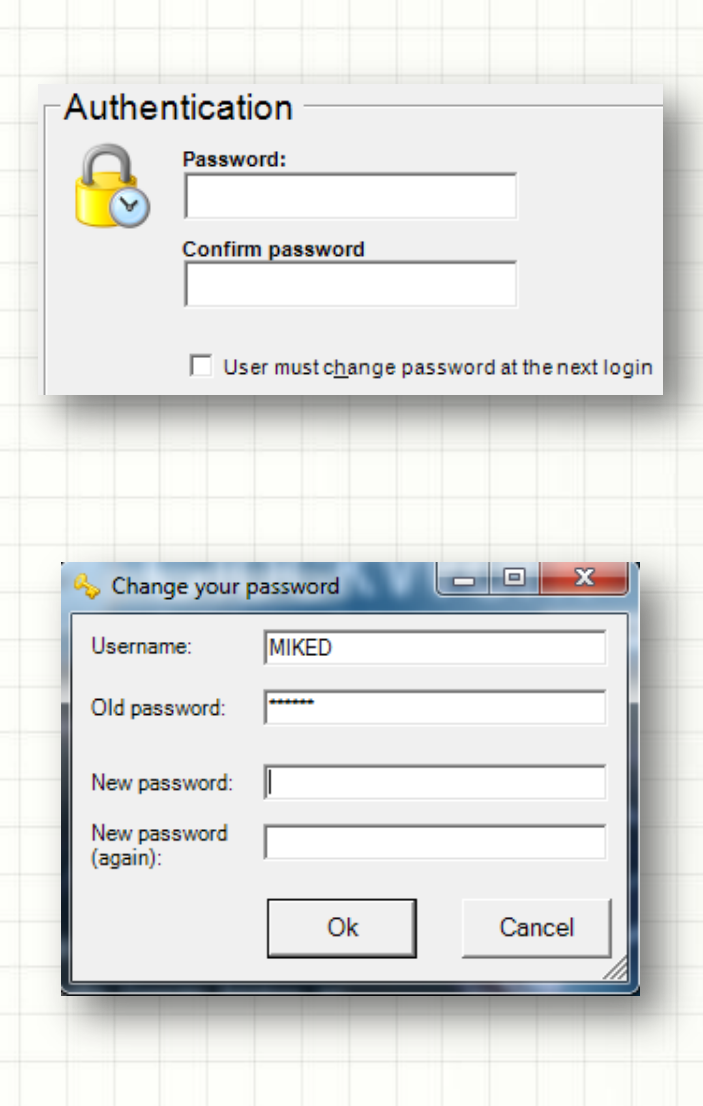

### User account notes

- Staff, students, rooms and resources are all user objects in ClockWork
- Group membership decides what type of object each account is
- The built-in groups/roles are admin, staff, students, rooms, resources
- Groups can be used for organizational purposes, or to assign settings & permissions, or for both
- All deleted accounts in ClockWork can be restored using the admin interface

## Manage groups

**group members** The list of group members. The list changes as you click on a group in the left "groups" column

First name

Mike

To add members to a group, select the person/peopl|sin the "Group Members" list on the right and click and drag them to the desired group in the "Groups" listing on the left. To remove a person/people from a group, select the desired person/people in the "Group Members" list and press the DELETE button on the keyboard, or click the "Remove from this group" button at the bottom of that list. To

create a group, remove a group or set group permiss ons, use the buttons located at the bottom of this screen. Staf (id=2) members:

**Dinunzio** 

Last name  $\Delta$ 

#### **groupings**

The items with the blue bullets are groups for organizing groups; they can only contain other groups and not users

#### **groups**

The list of groups

#### **add/remove group**

Allows you to create a new group and remove an existing group. Existing groups must be empty before they can be removed.

#### New group Remove group Remove from this group ... | 4 Move up + Move down Iй Everyone Settings Save X Cancel **Group Permissions Group Settings group permissions**

**SS** Groups

Groups:

 $\bullet$  Main

Students **Staff E** Rooms **El Resources**  $\Box$  Admin

First select a group from the "groups" list, then click "group permissions" to view and update the active permissions for that group.

**group settings** First select a group from the "groups" list, then click "group settings" to view and update the active settings for that group.

### **everyone settings**

First select a group from the "groups" list, then click "everyone settings" to view and update the active settings for the "everyone" group.

# Adding a group

- Click "New group"
- Enter a group name
- • Optionally enter a "Grouping". The grouping will become a new container for the

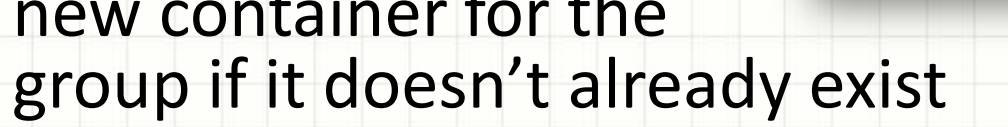

• Un-check "available for users to choose…" if you do not want staff to see this in the groups list in ClockWork. You may not want it visible if this is strictly a group meant for permissions / settings.

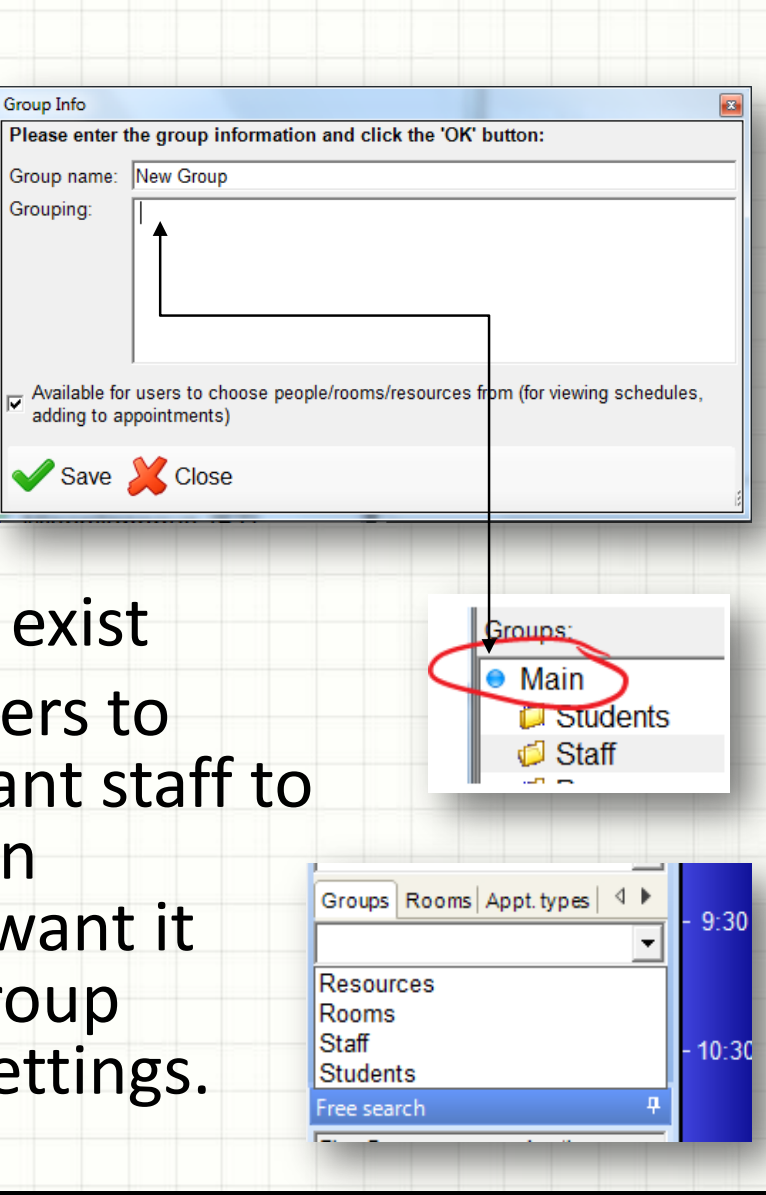

## Settings and Permissions

- • Permissions are high-level, "broad-strokes", yes or no options
- Settings are more detailed and may provide more detail than a simple yes or no. For example, a setting may indicate which reports a user is allowed to run, where a permission would indicate whether or not the user is allowed to run any reports.
- Settings and permissions can be set on groups or directly on users
- It's a better long-term management strategy to set permissions and settings on groups rather than on users
- Setting and permission priority ordering is as follows (from highest to lowest): user, group, everyone, default.

## Appointment types

**today's highlights**

Shows in the summary of daily "high profile" types of appointments (in the ClockWork main menu, Tools-Today's highlights)

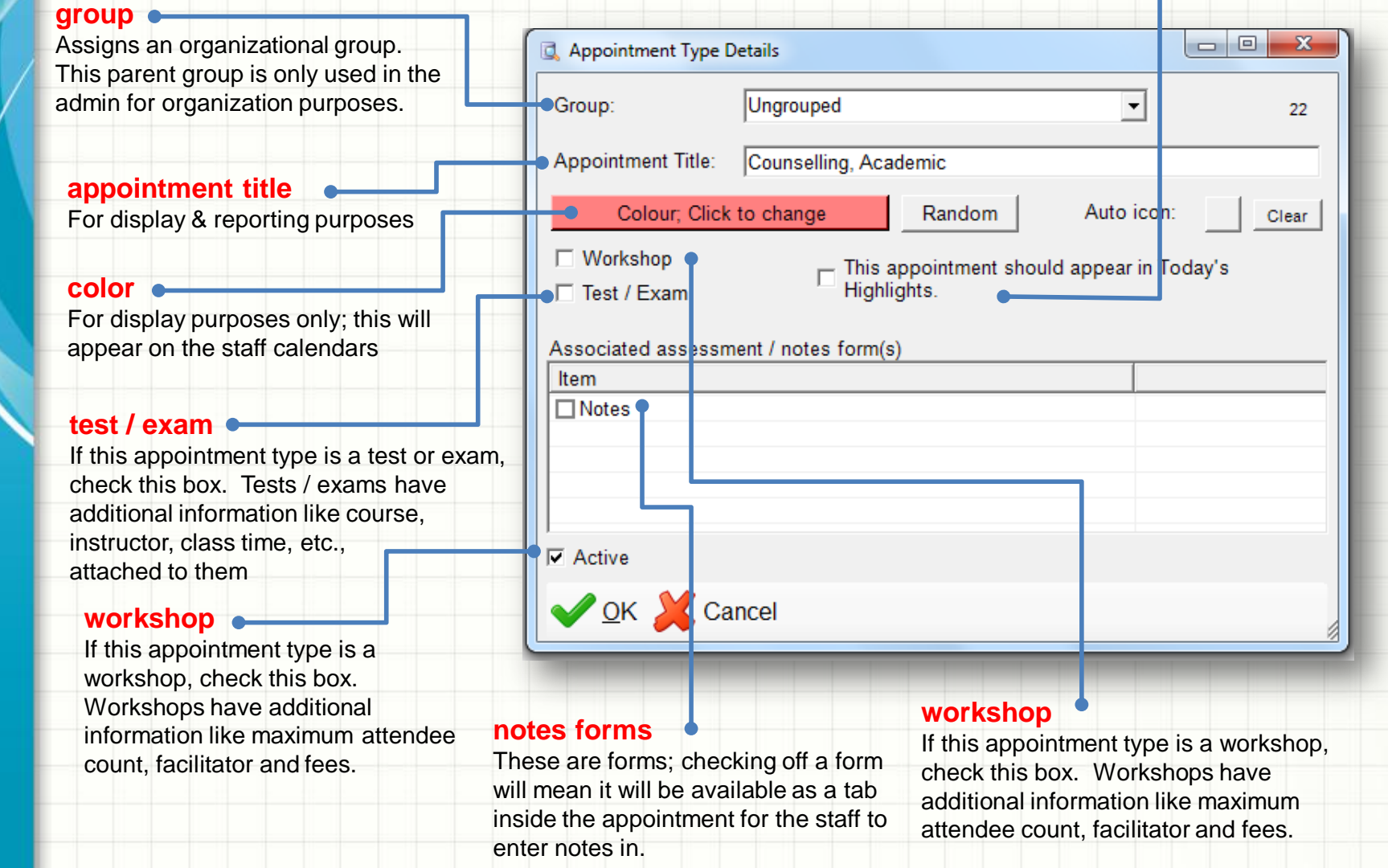

ClockWork Training Guide & Manual Page **9** of **13**

## Creating a new form

- •Click Forms, then Manage forms
- •Click "Add new form" at the bottom left
- • Select the type of form you would like to create:
	- Per student: each student gets one form. Useful for the intake / registration form, and most common type of form
	- Per appointment: each student gets a new form for each appointment
	- Per date: you can add a new blank form for the student any time you like; the forms are date stamped. Useful for bursary applications, requests for referrals.
	- Anonymous: data is not attached to the student. Highly confidential data can be stored and reported on, without any risk associated
	- Survey / evaluation: you can send a link out through batch email to students. Students can follow the link and fill out the form. You can report on the data through ClockWork reports.
	- Staff per date: Each staff gets a single screen with fields of data for each date
		- Instructor per date: used for the test booking form the instructor fills in with information about an upcoming test or exam

### Form details

#### **caption**

Make this field the same as the one above it

#### **enabled / show as button**

If either checkbox is un-checked the button for this form will not appear on the staff ClockWork interface. Un-check the "enabled" field if you are no longer using this form.

#### **bottom-less**

ClockWork will normally wrap flow up to the next column when it reaches the bottom of the screen. If you check this box, it will not do this and a vertical scroll-bar will appear to access controls below the bottom of the screen.

#### **icons**

The large icon shows on the b ClockWork interface. The small per-appointment forms, and w appointment once notes have been entered. **caption**

The name of the form. This will appear on the button in the staff interface

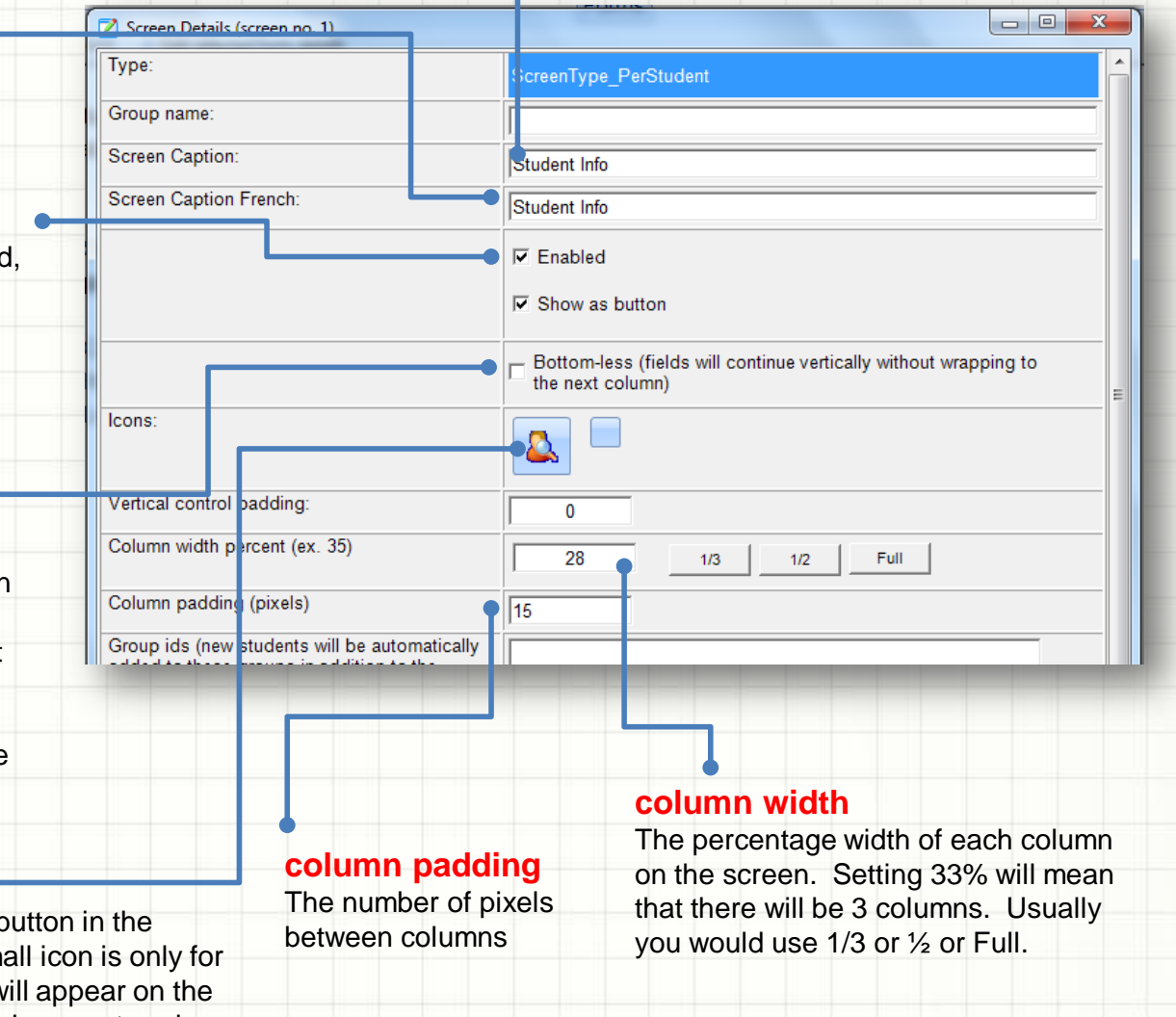

### Form Editor

#### **toolbox** Types of fields you are able to drag onto your form.

### **property box**

and radio buttons controls.

Clicking once on a field in the design view will show the properties for that field in this area. Click on a field to modify the value. Different types of controls have different properties.

### **design view**

All fields on the form are show in a list view for easy manipulation. You can click more than one field by holding <shift> or <ctrl>, you can delete by hitting the <delete> key after selecting one or more fields, you can drag field(s) around with your mouse.

### **extended options**

Provides access to advanced types of controls, and "Existing fields" for accessing fields on other forms.

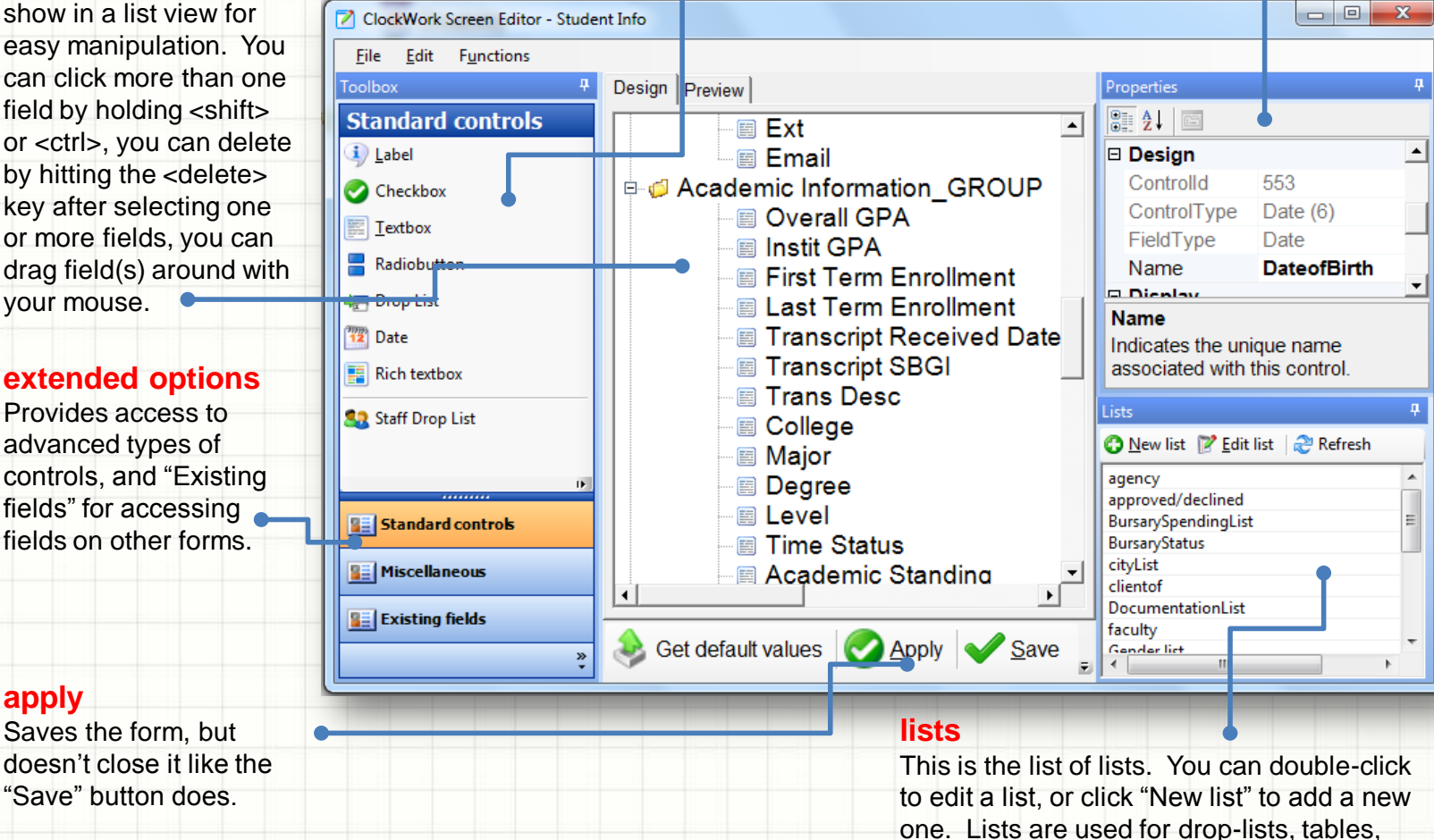

**apply**

### Common fields

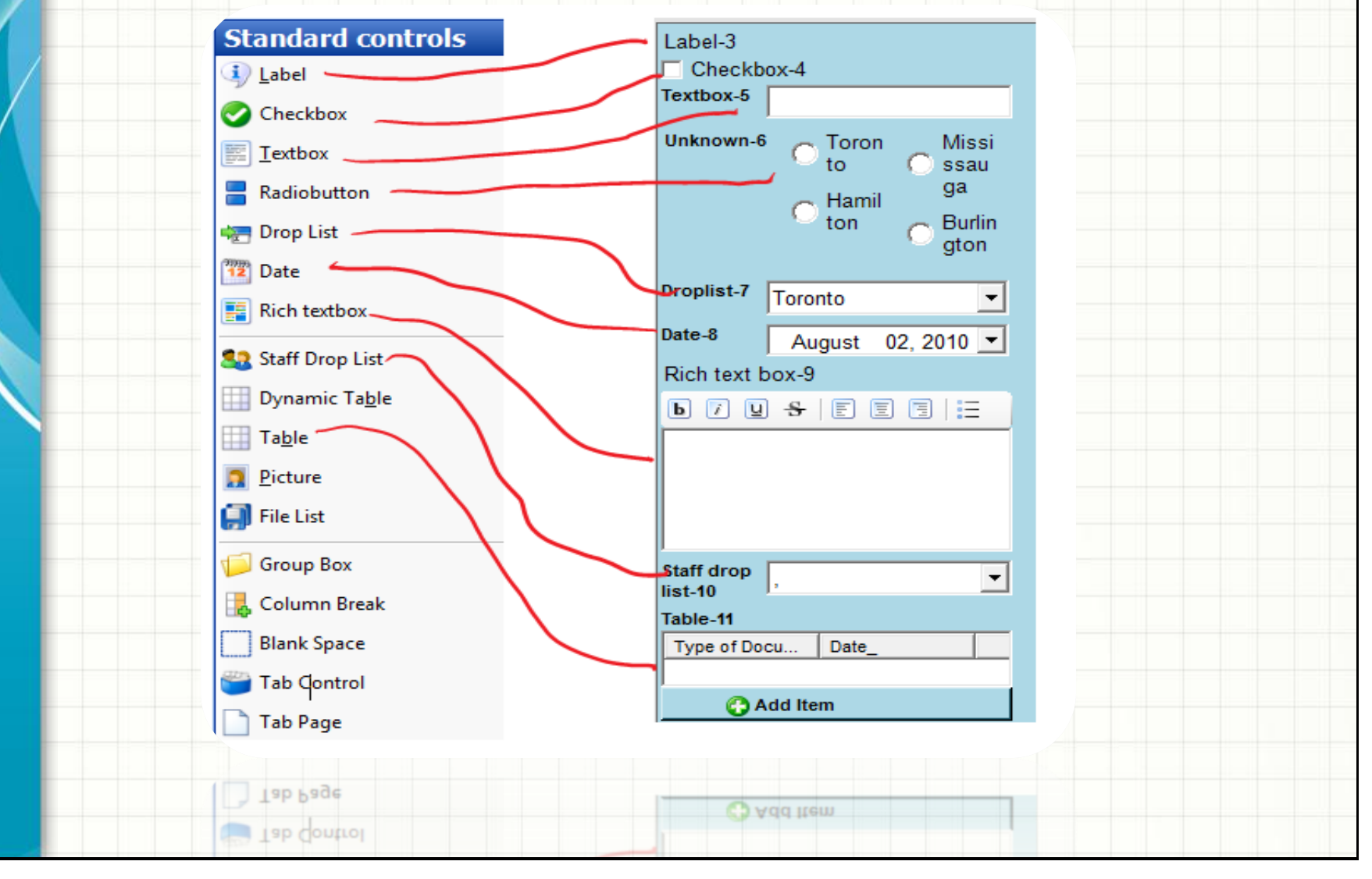

ClockWork Training Guide & Manual Page **13** of **13**